# BackupAssist<sup>™</sup>v8

Exchange Protection

Whitepaper

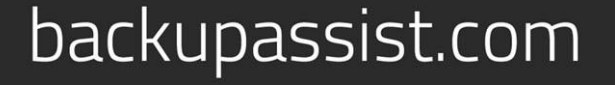

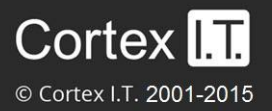

# **Contents**

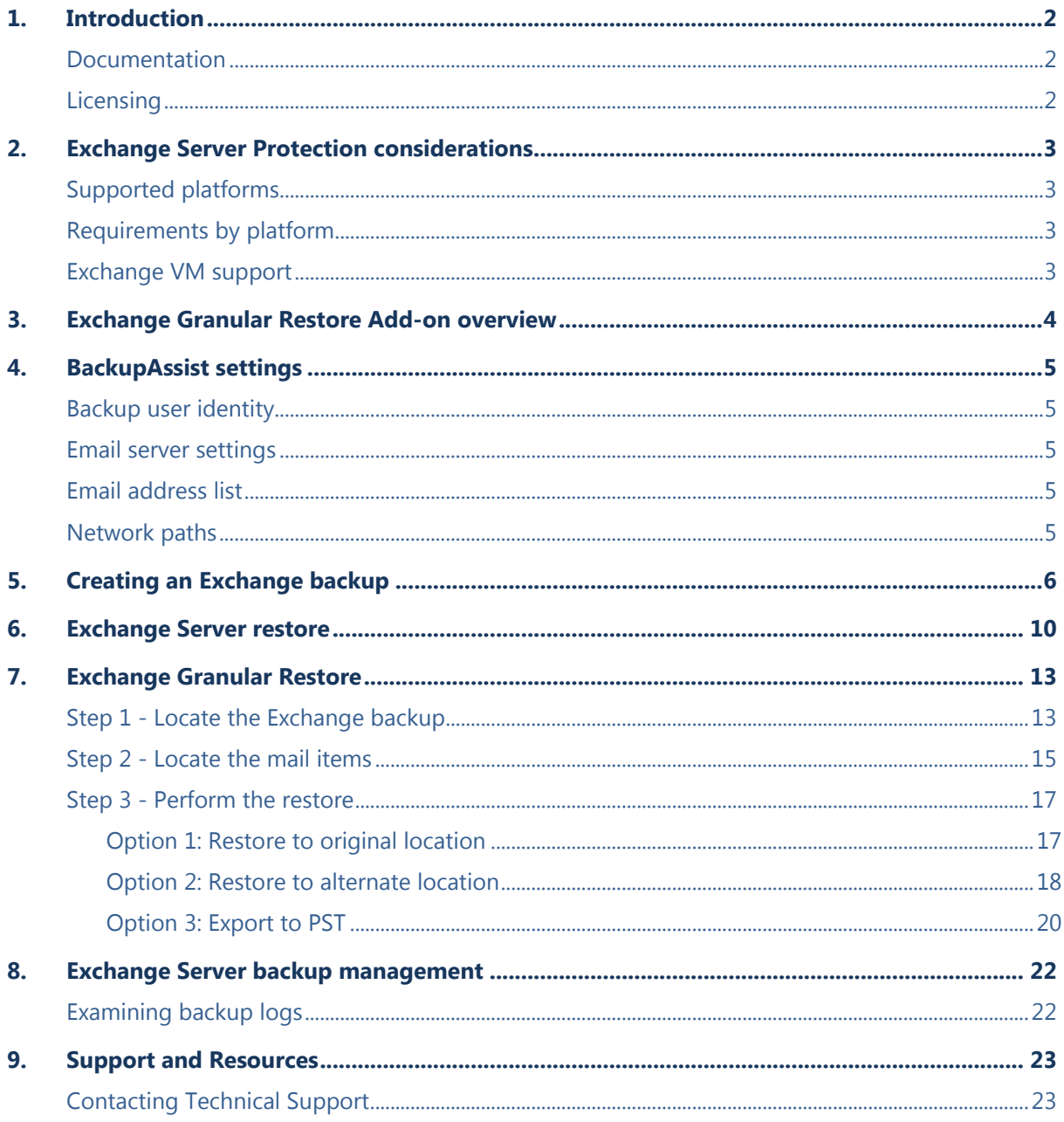

# 1. Introduction

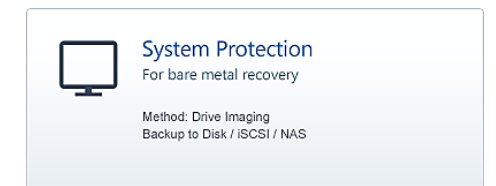

BackupAssist provides comprehensive Exchange Protection by creating backups that can be used to restore an Exchange Server, an Exchange information store database, Exchange storage groups, mailboxes and individual mail items like emails, contacts and appointments.

BackupAssist *Exchange Protection* uses the three standard backup types: File Protection, File Archiving and System Protection. These backups can be used to:

- Restore your Exchange Server and databases using the **BackupAssist** *Restore Console*.
- Restore individual mail items using the *Exchange Granular Restore* **console**.

*Exchange Granular Restore* (*Exchange Granular Restore Add-on*) supersedes the older *Exchange Mailbox Protection (Exchange Mail Add-on),* although both solutions are still supported. A comparison of these mail restore add-ons can be found in the [Exchange Granular Restore Overview](#page-3-0) section below.

**Remember:** It is important to maintain both *daily* and *archive* (historical) backups as part of your backup strategy. The backup type and destination selected will effect what options you have, and both should be considered when planning a schedule. To learn more, see the Backup tab whitepaper"s section on [scheduling](http://www.backupassist.com/education/v8/whitepapers/backup_whitepaper.html)

### Documentation

This whitepaper provides a comprehensive guide to Exchange Protection and can be used in conjunction with other BackupAssist guides.

- For a guide to Exchange Server protection [Exchange Server Protection User Guide.](http://www.backupassist.com/downloads/v8/exchange_server_protection_userguide.pdf)
- To protect individual Exchange mailboxes, see the [Exchange Granular Restore Quick Start guide.](http://www.backupassist.com/downloads/v8/exchange_granular_restore_quickstart.pdf)
- For information on the Exchange Mail Add-on, see the [Exchange Mailbox Protection Whitepaper.](http://www.backupassist.com/education/v8/whitepapers/exchange_mailbox_whitepaper.html)
- For information on the BackupAssist Backup tab, see the [BackupAssist Backup Tab Whitepaper.](http://www.backupassist.com/education/v8/whitepapers/backup_whitepaper.html)

## Licensing

**Exchange Server Protection** uses standard VSS backups with the BackupAssist Restore Console. These features require a BackupAssist license, once the initial trial period has expired.

**Exchange Granular Restore** requires the *Exchange Granular Restore Add-on* license.

- The *Exchange Granular Restore Add-on* license includes an *Exchange Mail Add-on* license (you get both).
- The original **Exchange Mail Add-on** license can still be used by customers who have it. This license includes the *Exchange Granular Restore Add-on*.

Please contact your local BackupAssist reseller or distributor for pricing information, or visit [www.BackupAssist.com.](http://www.backupassist.com/)

For instructions on how to activate / deactivate license keys, visit our [Licensing BackupAssist page.](http://www.backupassist.com/education/whitepapers/licensing_backupassist.html)

# 2. Exchange Server Protection considerations

BackupAssist *File Protection*, *File Archiving* and *System Protection* backups use the Microsoft Volume Shadow Copy service (VSS) to back up your Exchange Server while it is running. BackupAssist can use these backups to perform a complete restore of your Microsoft Exchange Server or storage groups.

# Supported platforms

To back up and restore your Exchange Server databases using BackupAssist you need:

- Windows Server 2008/R2 or 2012/R2
- Windows Small Business Server (SBS) 2008 or 2011
- Microsoft Exchange Server 2007, 2010 and 2013

# Requirements by platform

The tables below are a reference for the combinations of Windows operating systems and Exchange Servers that can be used to provide Exchange Server Protection using BackupAssist. Windows Server VSS support for BackupAssist backup types: required for Exchange database backups.

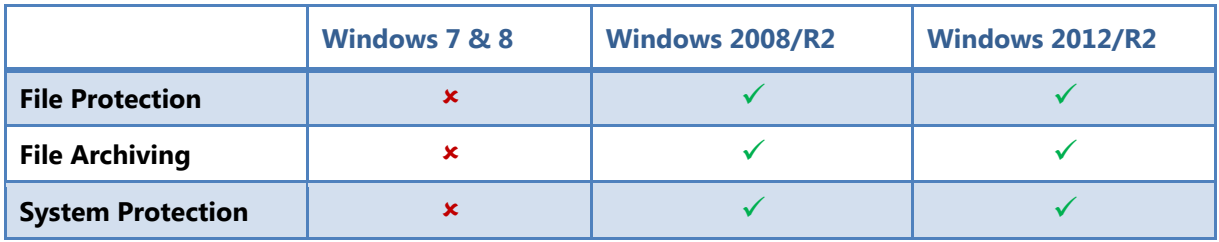

# <span id="page-3-0"></span>Exchange VM support

When backing up a Hyper-V guest with an Exchange Server, enter the authentication information for that guest into the **Exchange VM Detection** tab on the **Selection** screen when you create the job. With these credentials, BackupAssist can detect what guests have an Exchange Server, and list the EDB files available for each guest when you perform a restore using the Exchange Granular Restore console.

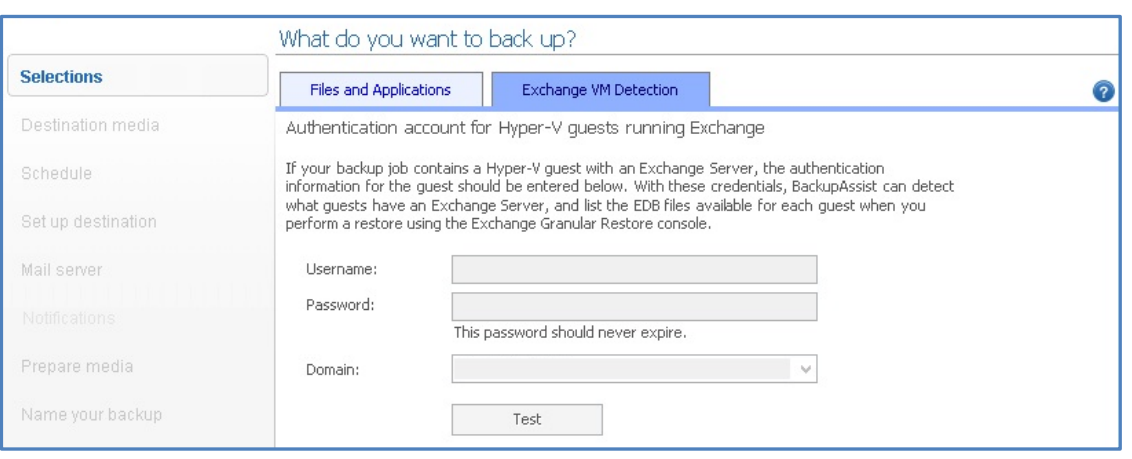

#### **Figure 1: Selection screen - for an Exchange Server on a Hyper-V guest**

**The Exchange VM Detection tab appears when the Hyper-V role is installed and running on the** server. If you back up multiple guests, each one should have the same username and password. The Hyper-V process is automated but the restore requires both the *Exchange Granular Restore Add-on and the Hyper-V Granular Restore Add-on* licenses.

# 3. Exchange Granular Restore Add-on overview

The Exchange Granular Restore (EGR) console allows you to restore mail items using *Direct Exchange Injection*. The backups used can be created by *System Protection*, *File Protection* or *File Archiving*. This means the backup you use to protect your Exchange Server can also be used to restore mail items.

Exchange Granular Restore is the recommended BackupAssist tool for restoring mailboxes and mail items for Exchange 2013, 2010 and 2007. It is enabled in BackupAssist when you purchase the *Exchange Granular Restore Add-on* and supersedes the backup-based *Exchange Mailbox Protection* solution. This earlier technology was purchased as the *Exchange Mailbox Add-on*, and is now bundled with the *Exchange Granular Restore Add-on* license. Both solutions are supported.

#### **Exchange add-on comparison**

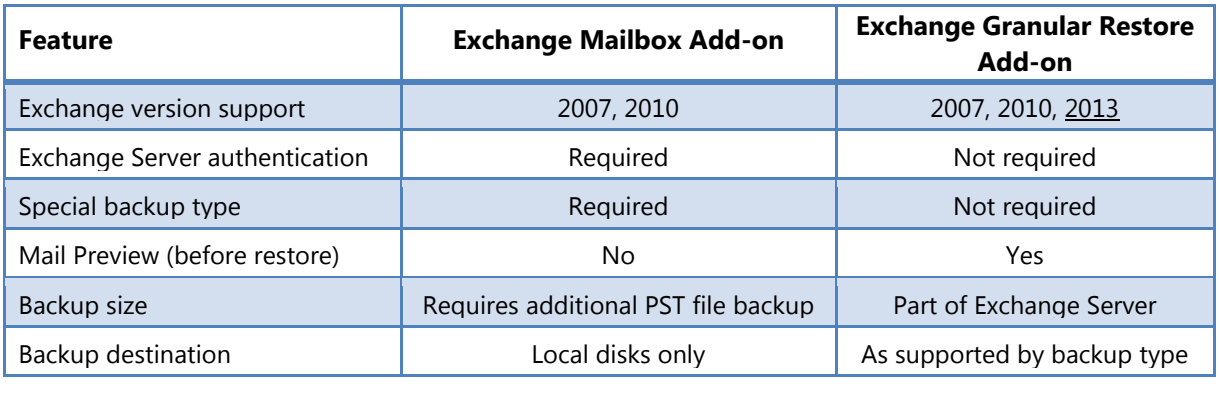

#### **EGR support for backup types - by server version**

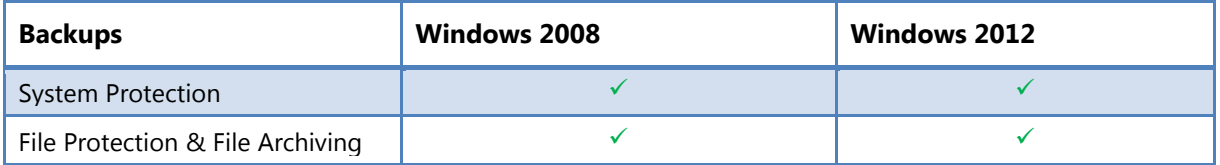

#### **The Exchange Granular Restore Add-on can restore:**

- Mailboxes, mail folders and emails (cannot be encrypted)
- Folders
- File attachments
- Contacts, Notes, Tasks and appointments

Journals, emails attached in other emails and embedded email objects are currently not supported.

#### **Requirements**

- BackupAssist 7.2 or later must be installed on the Exchange Server.
- Operating systems: Windows Server 2012/R2, 2008/R2.
- RAM: 256-1024 MB, depends on mail store size and OS version
- May require free space on disk 1.5x the size of mail data being processed.

#### **Exchange Granular Restore is tested for optimal performance up to the following dataset sizes.**

- Database size: 500 Gb / Mailbox size: 100 Gb
- Number of messages in one mailbox 100,000, in the database 2,000,000.
- Number of mailboxes in the database: 2,000

# 4.BackupAssist settings

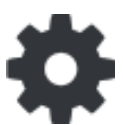

When creating a backup job, there are some global settings that should be configured in BackupAssist. If they are not configured, you will be prompted to complete them during the creation of your first backup. It is recommended that this is done in advance.

BackupAssist"s settings can be entered and modified using the selections available in the **Settings tab.**  Clicking on the *Settings tab* will display the selections as icons. Four of these are used when creating new a backup job and each one is described below:

## Backup user identity

Backup jobs require an administrator account with read access to the data source, and full read-write access to the backup"s destination. It is recommended that a dedicated backup account is created for this purpose. The account"s details are entered here and your backup jobs will be launched using these credentials. The account's permissions will be validated both when the backup user identity is entered and when the job is executed. If no account is specified or the account has insufficient permissions, the backup job will fail and note the error in the backup report.

A video explaining the creation of a backup user identity can be found on our, [Videos Webpage.](http://www.backupassist.com/education/videos.html)

### <span id="page-5-0"></span>Email server settings

This menu item is used to enter the details of the SMTP server used by BackupAssist to send email notifications. The SMTP server must be configured if you want to have an email *Notifications* step enabled when you create a backup job.

### Email address list

This menu item is used to define and store the email addresses of potential notification recipients. The list will be used to populate the recipient selection screen when configuring an email notification for a backup job. Any email addresses entered during the creation of a new notification are automatically added to the *Email address list*.

### Network paths

This option allows you to enter access credentials for networks, domains and drives that the default account (specified in the *Backup user identity)* does not have access to. Enter or browse to the location and add it to the *Path list*. The *Edit* option will allow you to enter an authentication account, specifically for that path. When you create a backup job to a remote location, that location will be automatically added here.

Having multiple connections to a resource using the same logon credentials can generate a Windows error, such as the **BA260 NAS error.** It is therefore recommended that you avoid having mapped shares on the computer running BackupAssist that are the same as the paths configured in BackupAssist.

# 5.Creating an Exchange backup

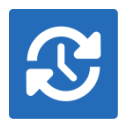

The following instructions describe how to create an Exchange Server backup job, using BackupAssist. These backups can be used to restore your Exchange Server as explained in [section 6,](#page-10-0) and to restore individual mail items as explained in [section 7.](#page-13-0)

This section explains how to back up Exchange on a Windows Server 2008, SBS 2008 or later O/S.

To **enable the Exchange 2007 VSS writer**, please refer to this **blog article**.

To **back up Exchange on a Hyper-V guest for EGR**, review the [Exchange VM Detection section](#page-3-0)

Launch BackupAssist and follow the steps outlined below:

- 1. Select the **Backup** tab, and click **Create a new backup Job**
- 2. Select **System Protection, File Protection** or **File Archiving**.

The following instructions use *System Protection* to explain the Exchange VSS back up process.

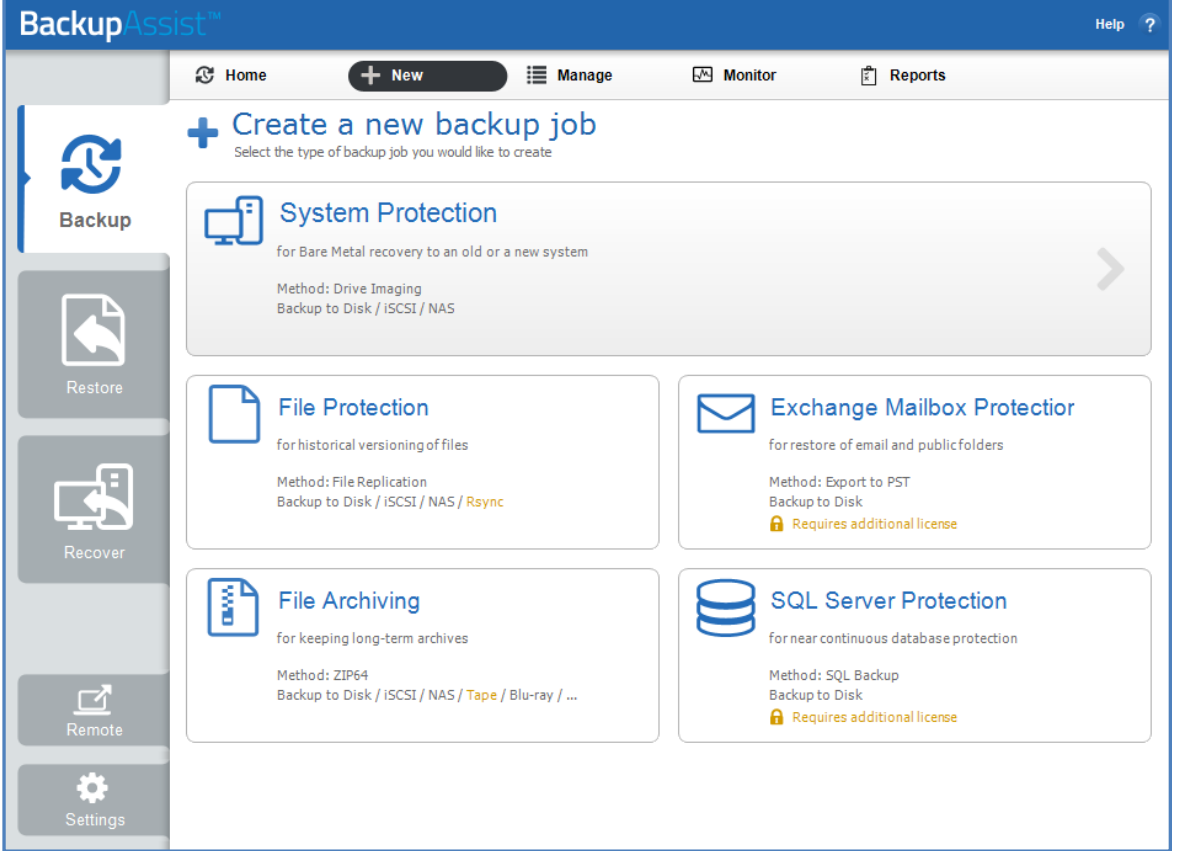

#### **Figure 2: New backup job – backup type selection screen**

Back up instructions specific to each backup type, can be found in these whitepapers:

- BackupAssist System Protection [BackupAssist System Protection whitepaper](http://www.backupassist.com/education/v8/whitepapers/system_protection_whitepaper.html)
- BackupAssist File Protection [BackupAssist File Protection whitepaper](http://www.backupassist.com/education/v8/whitepapers/file_protection_whitepaper.html)
- BackupAssist File Archiving [BackupAssist File Archiving whitepaper](http://www.backupassist.com/education/v8/whitepapers/file_archiving_whitepaper.html)

3. **Selections:** The selections screen is used to select the data and applications that you would like to back up. Any local Exchange Servers detected will be displayed here as application containers.

An **Exchange VM Detection** tab will be available if you are backing up an Exchange VM quest.

You can select an entire VSS application or choose individual components. To back up your Exchange Server, select the Microsoft Exchange container.

If your local Exchange Server is not listed in the *Selections* screen, try restarting Exchange and the VSS service and click the *Refresh* button in BackupAssist.

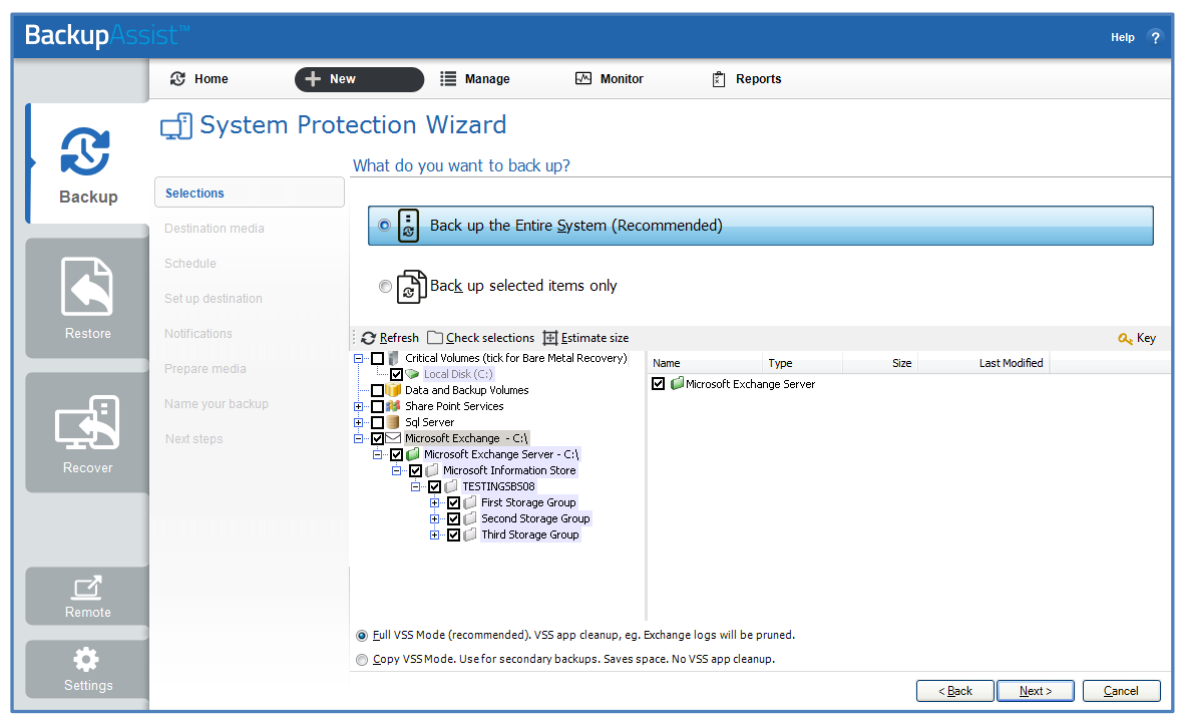

**Figure 3: New backup job – Exchange Server VSS selection**

- For System Protection backups, VSS applications will be backed up as part of a *Backup up the Entire System* selection. In the example above, *Back up selected items only*, was chosen and the Exchange Server application container was selected.
- To learn how to create a bare-metal backup using System Protection (for use in a recovery), see the [BackupAssist System Protection whitepaper.](http://www.backupassist.com/education/v8/whitepapers/system_protection_whitepaper.html)
- For File Protection, File Archiving and System Protection backups, the top level *Microsoft Exchange* and *Exchange Server* application containers should be selected.
- 4. **Destination media:** The destination screen is used to select the type of media that you want to back your data up to. This step"s name will change to the media type selected, when you click next.

Select a device for your backup destination, and click **Next.** 

5. **Schedule:** This screen is used to select when and how you would like the backup job to run, and how long you would like the backup to be retained for.

A selection of pre-configured schedules, called schemes, will be displayed.

- The schemes available will depend on the type of destination media selected in step 4.
- Clicking on a scheme will display information about the schedule used.

7

Select an appropriate scheme, and click **Next**.

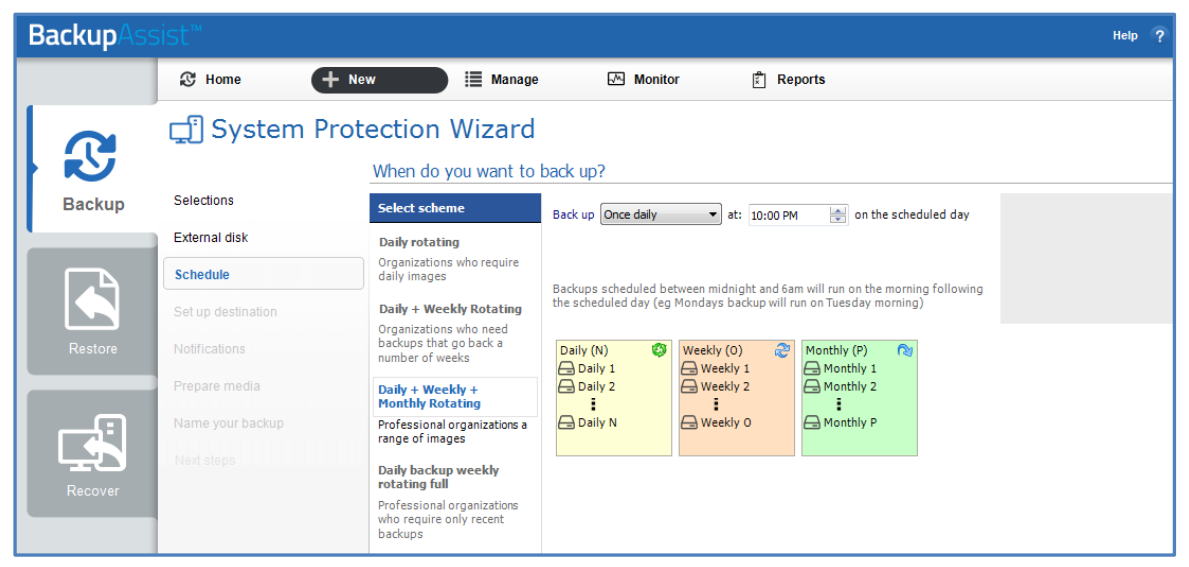

**Figure 4: New backup job – Schedule selection**

For detailed information on scheduling options and customizations, see the [Backup tab user guide.](http://www.backupassist.com/education/v8/whitepapers/backup_whitepaper.html)

6. **Set up destination:** This screen is used to configure the location of the media selected in step 4. The options presented will change with the type of media selected.

Configure your backup destination, and click **Next**.

7. **Notifications:** Once a backup job has completed, BackupAssist can send an email to inform selected recipients of the result. This email notification can be enabled during the creation of a backup job, if the mail server has been configured.

To send email notifications, you will need to configure an SMTP mail server for BackupAssist. See the [BackupAssist settings section](#page-5-0) to learn more or the [Backup tab user guide](http://www.backupassist.com/downloads/v8/backup_tab_userguide.pdf) for instructions.

To enable email notifications:

- a. Select, **Add an email report notification.**
- b. Enter recipients into the **Send reports to this email address** field.
- c. Enter recipients into the **Also send reports to this email address** field. You can then select the condition under which the email should be sent, using the drop-down box.

After the backup job has been created, you can modify the notifications by adding and removing recipients, setting additional notification conditions and including print and file notification types.

To learn more about notification options, see the [BackupAssist Backup tab whitepaper.](http://www.backupassist.com/education/v8/whitepapers/backup_whitepaper.html)

8. **Prepare media:** If you selected a portable media device as your backup destination (such as an external HDD or a RDX drive) you will be given the option to prepare the media for BackupAssist. BackupAssist will write a label onto the media so that it can recognise what media has been attached, and determine if it is the correct media for your backup schedule.

To enable media detection:

- a. Select, **Let BackupAssist keep track of your media.**
- b. Select what you would like BackupAssist to do, *if the wrong media is inserted*.

c. Select what you would like BackupAssist to do, *if new or unrecognized media is inserted*.

BackupAssist will display all removable media that are currently attached, along with a text field and drive designation drop-down box, which can be used to provide a label for the media.

To prepare your media:

- d. Enter the name and drive designation to be used for each media device listed.
- e. Select **Prepare** for each media device listed.

BackupAssist will now write the label to the media so that it is able to recognize the media and ensure that the correct media is being used on the correct day.

For example, if you put an RDX drive in on Tuesday but it was labeled Wednesday, BackupAssist will warn you that the incorrect media has been detected.

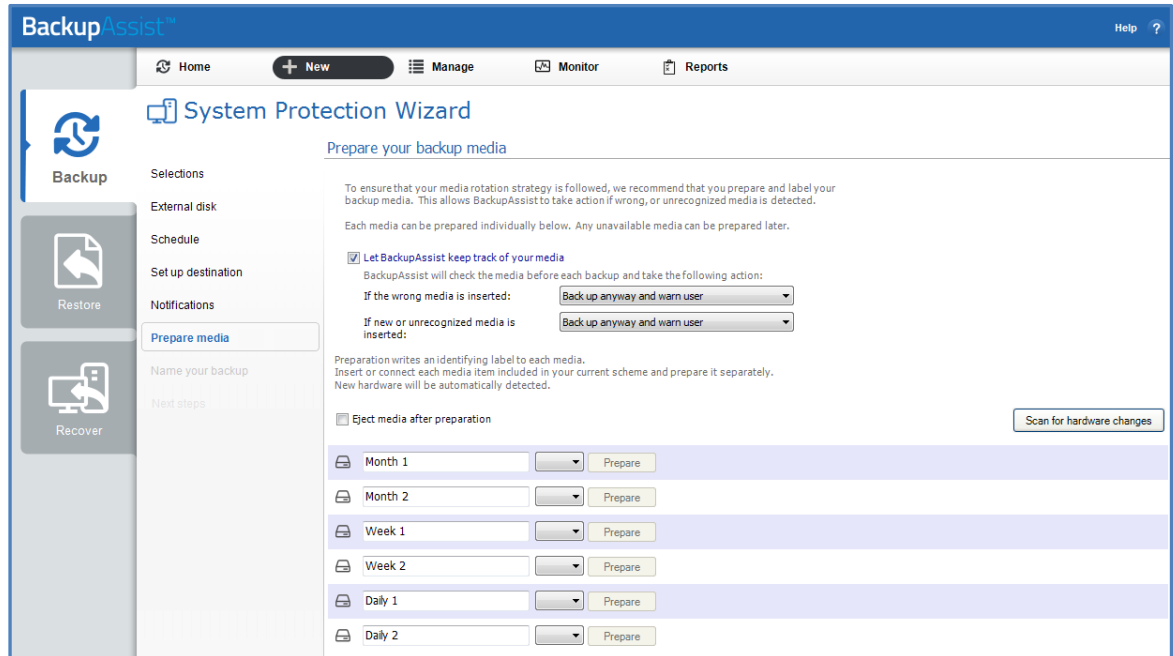

**Figure 5: New backup job – Prepare media** 

9. **Name your backup:** Provide a name for your backup job, and click **Finish**.

#### **Your Exchange Server (VSS) backup job has now been created.**

**Important:** Once a **backup job** has been created, it should be reviewed and run using the *Manage* menu. This menu provides additional options to configure your backup. See the section, Exchange Server [backup management,](#page-22-0) for more information.

**Important**: Once the *backup* has been created, it should be checked. You can check the backup by performing a manual test restore, or using the **Backup Verification feature.** 

**Please note** that a manual restore is the only way to fully test a backup, and regular manual restores should be part of your backup solution.

# <span id="page-10-0"></span>6. Exchange Server restore

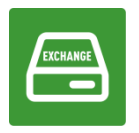

This section describes the process of restoring an Exchange Server that was backed up using *System Protection*, *File Protection* or *File Archiving*. A full Exchange Server or individual storage groups can be restored using this process.

In this section a File Protection backup is used as the restore example.

To restore an Exchange Server or database, follow the steps below:

#### 1. Start **BackupAssist**

2. Select the **Restore** tab

The *Restore* tab has a *Home* page and a *Tools* menu. The *Home* page is the default screen and the recommended starting point for performing a restore. The *Tools* menu should only be used by experienced administrators or users being assisted by technical support.

3. From the **Home** page, select the type of restore you want to perform.

For an Exchange Server restore, you should select **Exchange.**

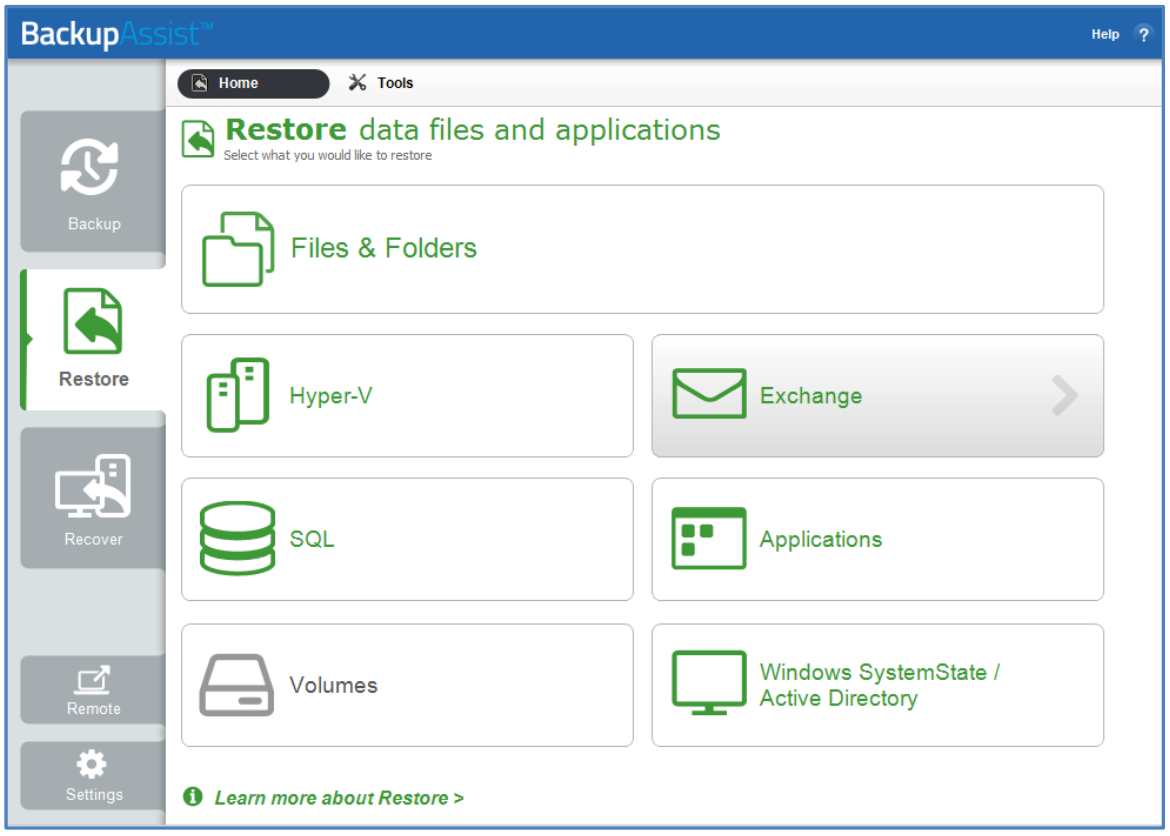

**Figure 6: Restore tab - Home page**

This will open the *Restore > Exchange* screen and display all catalogued backups that match your selection. The backups displayed will be for active backup jobs.

#### 4. From the *Restore* **>** *Exchange* **screen,** select **Exchange Server Restore**

The next screen, will display a list of all Exchange VSS backups*.*

5. **Select the Backup** to restore from

The backups can be filtered using the following time period tabs:

- *Last 7 days* tab, displays backups created in the last 7 days.
- *Last 30 days* tab, displays backups created in the last 30 days.
- *All* tab, displays all Exchange Server backups catalogued by BackupAssist.
- *Custom* tab, displays backups made between the dates specified in *show backups between.*

Click on the backup you want to restore from. The *Restore Console* will open and load that backup.

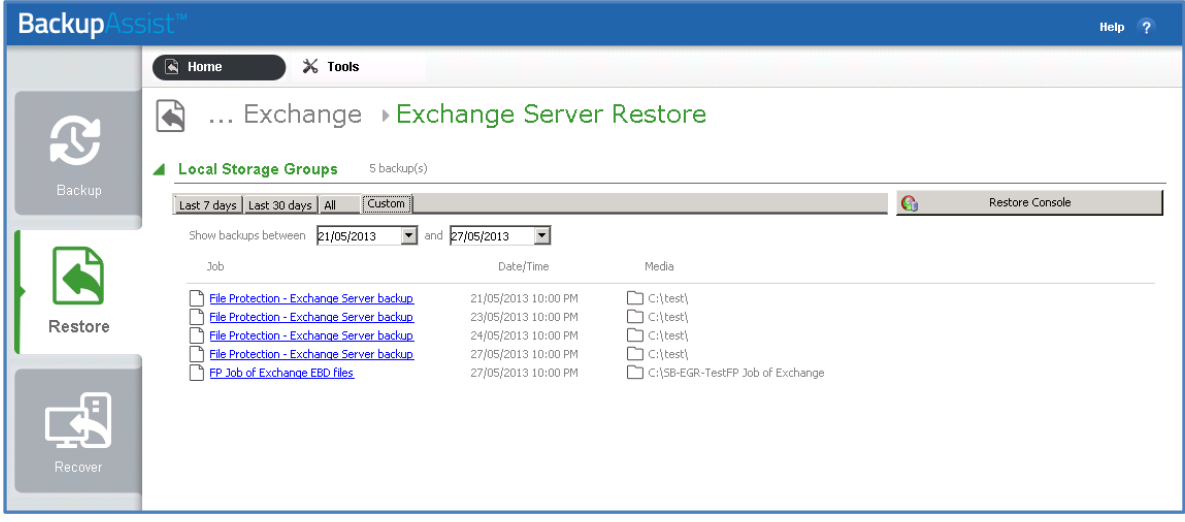

**Figure 7: Restore Home page – Exchange Server Restore screen**

#### 6. **Restore Console – backup selection**

The *Restore Console* provides two tools to help you locate the data that you want to restore:

 The **Browse** tab. This tab is used to browse the contents of the backup. You can also select a different backup using the *Select a backup to browse* drop down box. The backups available will be the ones displayed on the *Exchange Server Restore* screen.

The *Browse* tab is ideal if you know the backup and date that you want to restore from, or if you want to restore an entire backup set.

- a. Use the drop-down menu to choose the backup that you want to restore from.
- b. Use the calendar to select the date you want to restore from.
- c. Use the middle panes to expand the backup set.
- d. Select the data to restore.
- e. Click **Restore to** at the bottom right of the window.
- The **Search** tab. Select this tab to search all of the loaded backups for the data you want to restore. You can display data filtered by name, date, size and type, for all backups. The results can be compared (e.g. the dates of two files) to identify the correct data selection.
	- a. Enter your search term (The search accepts wild card searches, such as *\*.log* or *\*.doc*).
	- b. Select a filter/s if required.
	- c. Click the *Search* button.
	- d. Select the data to restore.
	- e. Click **Restore to** at the bottom right of the window.

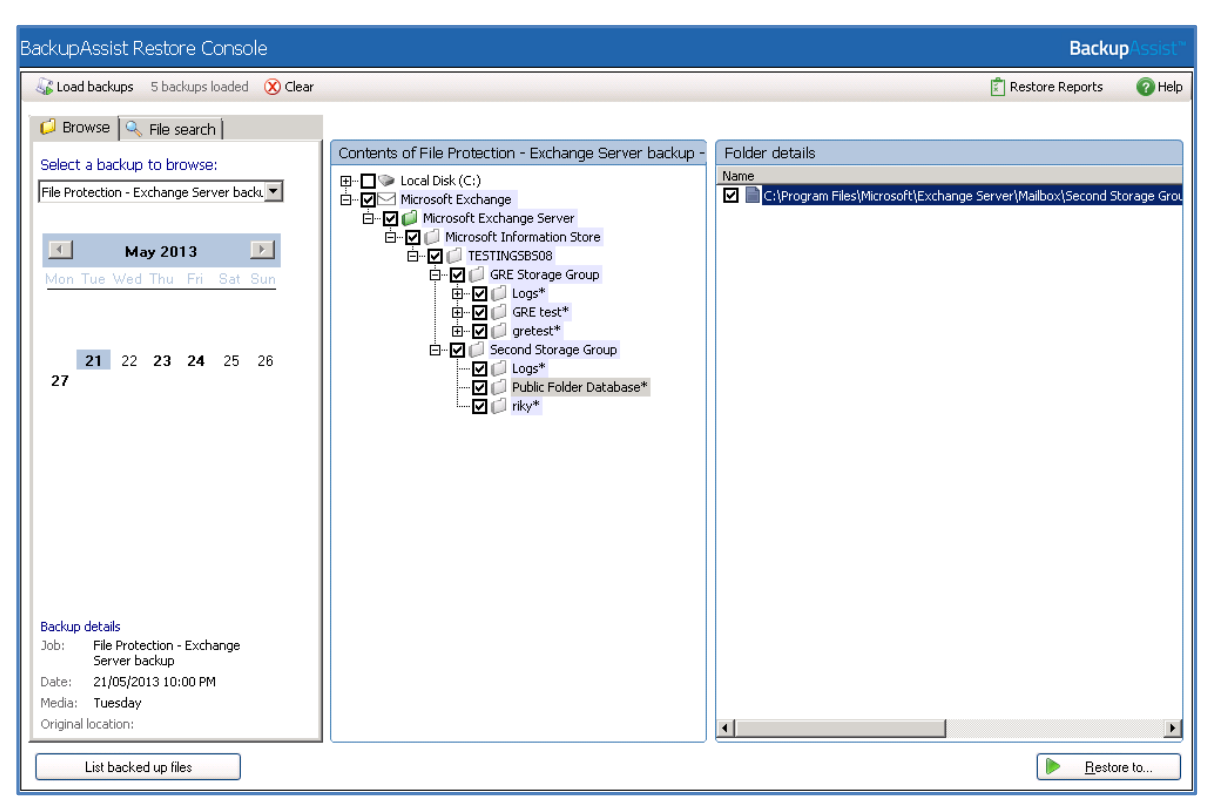

**Figure 8: BackupAssist Restore Console – backup selection**

If you wish to load backups for deleted backup jobs and for other backup groupings on the Home page, select *Load backups* and then *Load all known backups*.

For more information about data selection, refer to the [Restore tab whitepaper.](http://www.backupassist.com/education/v8/whitepapers/restore_whitepaper.html)

#### 7. **Restore Console – restore destination selection**

When you select *Restore to,* a window will open showing the *Backup location,* the *Restore to* destination and the *Restore options*.

- a. Review **Backup location:** Change the selection if the backup was moved after it was created.
- b. Review **Restore to:** Leave the *Original location* selected.
- c. **Restore options:** *Select Overwrite existing files.*
- d. Select, *Create a log file listing all processed files*, if you want to create a file that lists the success or failure of every file. The log can be opened by selecting the file"s link in the backup report.
- e. *Queue all backup jobs when a restore is running*, is selected by default.
- f. Click the **Restore** button to restore your data.
	- If BackupAssist cannot access the backup location you will be prompted to either connect the appropriate media or specify an alternate location where the backup can be found.
	- The restore will run from the destination window and a **Report** link will appear once the restore has finished.
- g. Select **Done**.

**Your Exchange Server restore has now been completed.**

# <span id="page-13-0"></span>7. Exchange Granular Restore

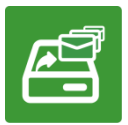

Exchange Granular Restore (EGR) is enabled with the purchase of the Exchange Granular Restore Add-on. This *restore-based* solution allows you to use *System Protection*, *File Protection* and *File Archiving* backups to restore individual mail items.

**Note**: BackupAssist's restore Home page can display backups of Exchange databases inside Hyper-V quests so that mail items can be restored using the Exchange Granular Restore console. The Hyper-V process is automated but the restore requires both the *Exchange Granular Restore Add-on and the Hyper-V Granular Restore Add-on* licenses. Please refer to th[e Exchange VM Detection](#page-3-0) section to learn more about this feature.

**Note:** If you launch the EGR console from the Tools menu, you will need to manually mount the Data container to locate an EDB file inside it. To mount a data container, please refer to the steps outlined in our [blog article.](http://www.backupassist.com/blog/support/how-to-manually-mount-a-data-container/#more-2372)

#### **To restore individual mail items, follow the steps below:**

### Step 1 - Locate the Exchange backup

1. Start **BackupAssist** and select the **Restore** tab

The *Restore* tab has a *Home* page and a *Tools* menu. The *Home* page is the default screen and the recommended starting point for performing a restore. The *Tools* menu should only be used by experienced administrators or users being assisted by technical support.

2. From the Restore **Home** page, select **Exchange**

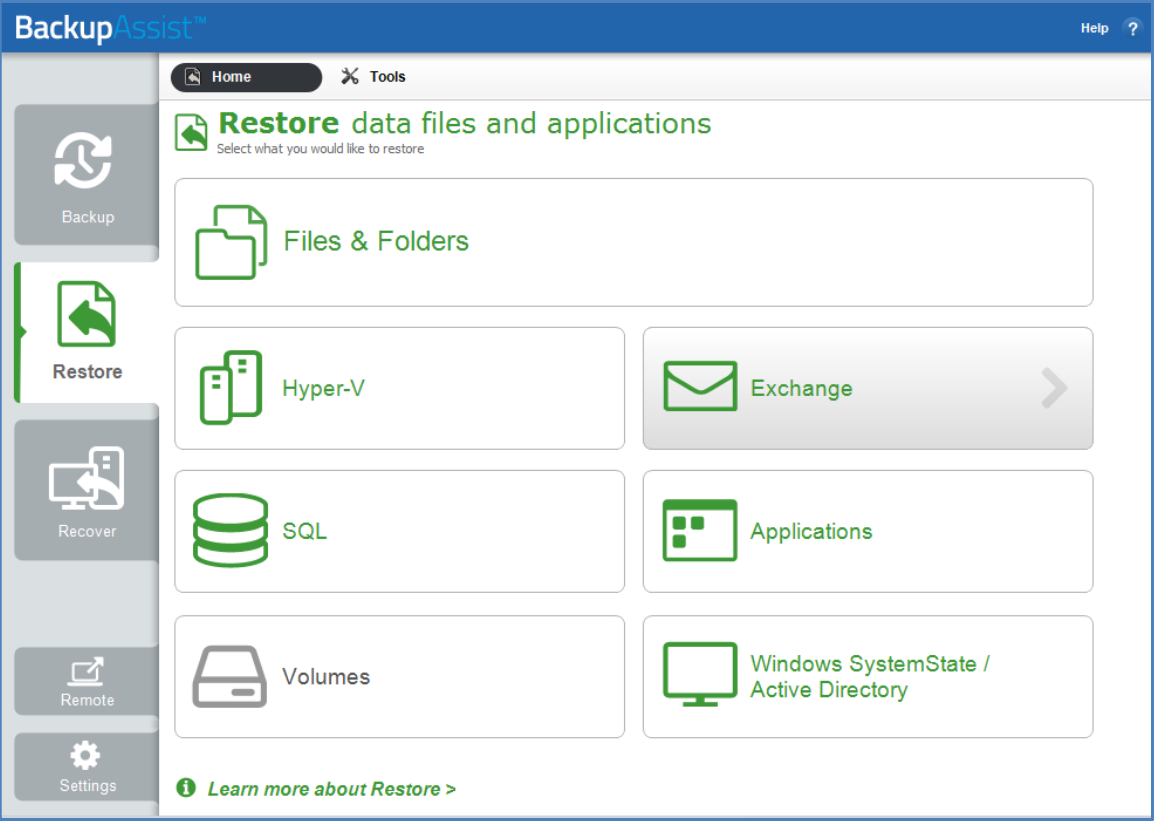

**Figure 9: Restore tab - Home page**

This will open the *Restore > Exchange* screen and display the restore options available.

3. From the **Restore > Exchange** screen, select **Exchange Granular Restore (.edb)**

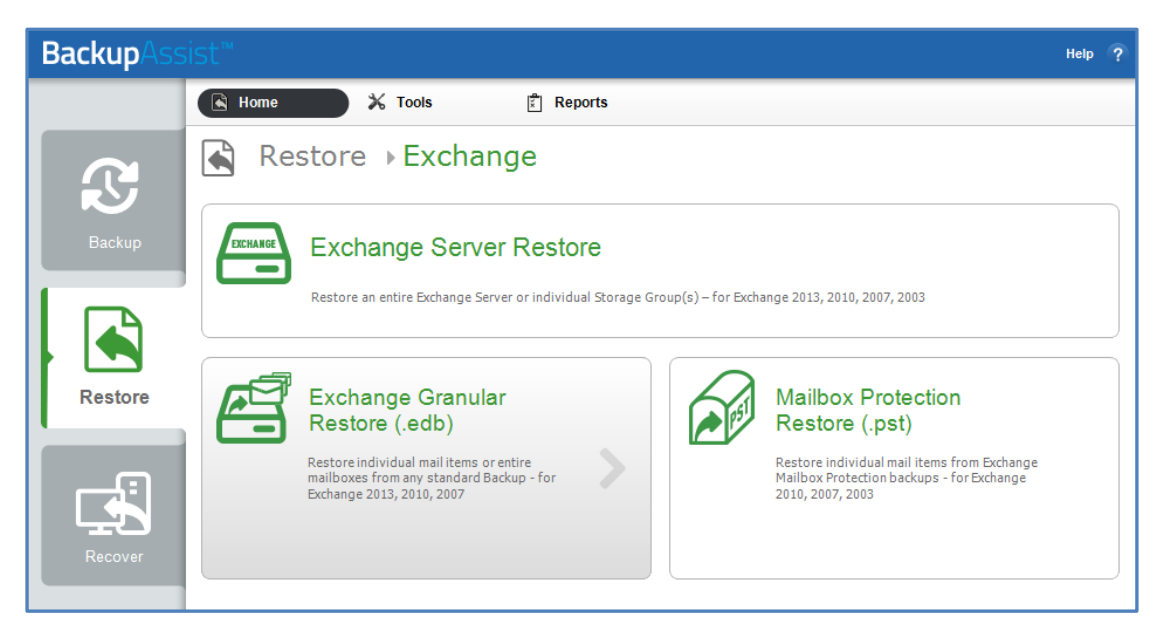

**Figure 10: Restore Exchange page - selection screen**

Backups made with BackupAssist 7.1 and later, that contain Exchange databases, will be displayed.

#### 4. **Select the database file to restore from**

- The backups displayed can be filtered using the time period tabs.
- Selecting a backup will expand its contents and display each .edb database inside the backup.

When you select the required database file, the *Exchange Granular Restore* console will start and open the .edb file. A progress window will appear while the database is opening.

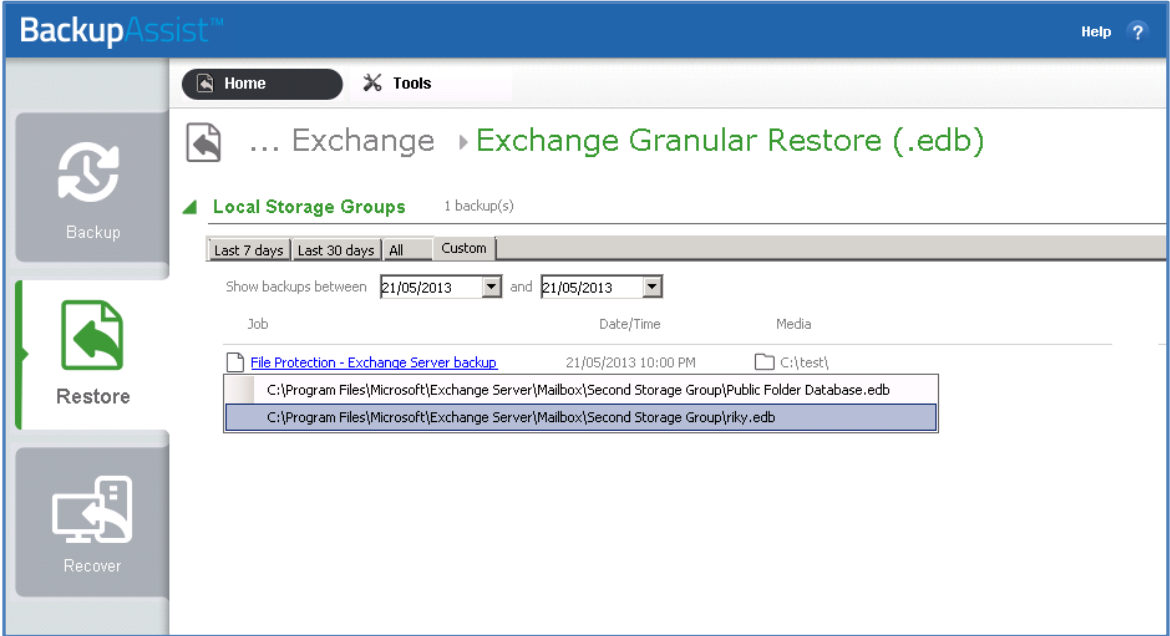

#### **Figure 11: Exchange Restore - backup and database selection**

Once the .edb file has been opened, you will be able to view the mail items inside it.

**Note**: If you open Exchange Granular Restore from the Restore > Tools menu, you can use EGR to browse to, an open, a PST or OST file. You can then search the PST or OST file, and restore the selected mail items.

## Step 2 - Locate the mail items

The *Exchange Granular Restore (EGR)* console has a *Browse mail tree* and a *Search field* to help locate, preview and select the mail items that you want to restore.

If you open EGR from the Restore > Tools menu, you can open a database using the *Open Exchange DB* button.

#### **Console options**

Both the *Browse* and *Search* functions can use the following options.

- **Display filter**: Press CTL+F and a Filter field will appear under the list of currently displayed mail items. Select the *Subject*, *From*, *To*, *Attachments*, *Created* or *All* filter, and enter the text to filter by.
- **Restore Deleted items**: *Display hidden deleted items*, is available in the *Options* menu, and selecting it will give access to previously deleted mail items. This is not mail from the delete items folder but mail items that are no longer present. The database will reload when a selection is made and the deleted items will and have a flag to indicate that they are a deleted item.
	- **Deleted items from Exchange Server 2007 are stored in their original folders.**
	- Deleted items from Exchange 2010 and 2013 are stored in the folder *Deletions*. These items cannot be restored to live Exchange Server database. It is recommended that these items are exported to a PST file and then imported into the live Exchange Server.
- **Display time:** Select *Display time*, from the *Options* menu and select Local or GMT. This applies to the date in the properties tab of a mail item. The database will reload when the format is changed.

#### **Using Browse**

The Browse mail tree is displayed in the console"s left pane. Browsing for the items you want to restore is ideal when you know their location.

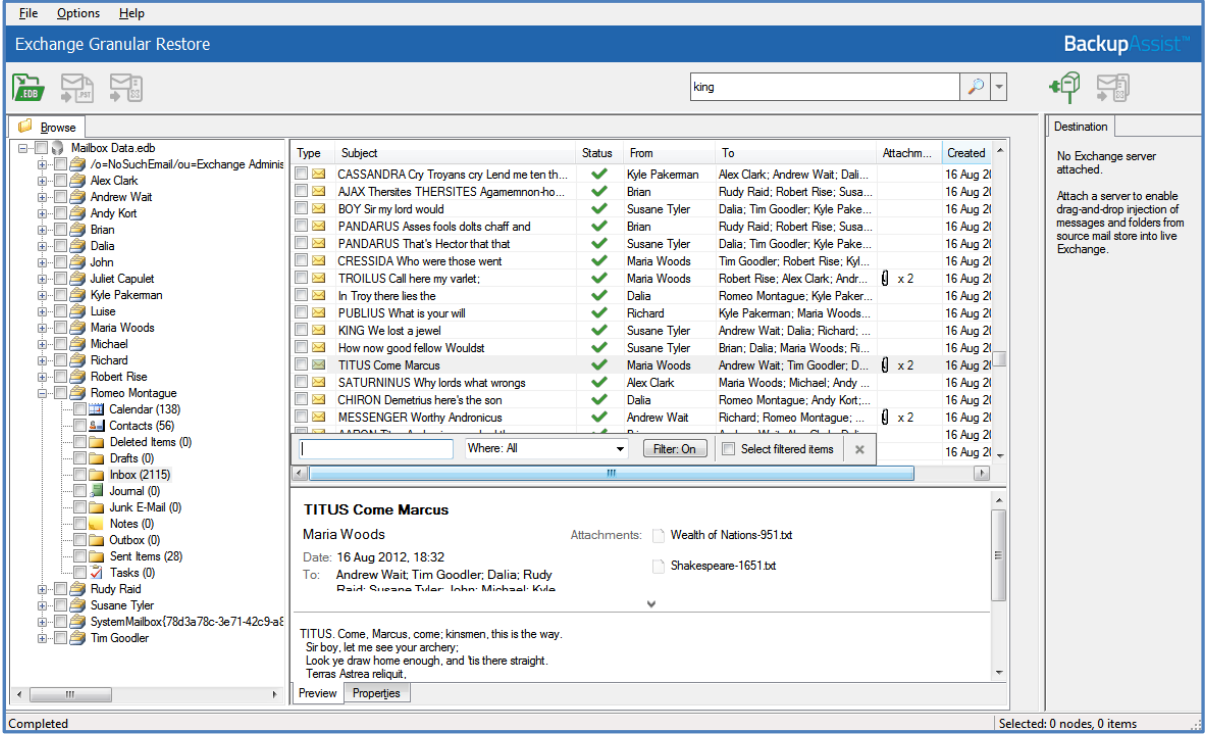

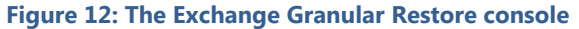

- Selecting a folder will display the individual mail items inside it, on the pane to the right.
- Selecting a mail item will preview its contents in the pane below it.

#### **Using Search**

The Search field is ideal when the location of a mail item or the number of items to restore is unknown. When a keyword search is performed, a new tab with a browse tree will open containing only the mailboxes, folders and mail items that match your search criteria.

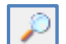

The search word must be a whole word.

**To perform a simple Search**, enter the search word into the field, click the search icon and the Search tab will open in the console. This *Search tab* will contain all items in the database that contains the word you entered.

**To perform an advanced Search**, select the arrow by the Search field to display the advanced search options. The *Search in* field will default to the entire database. To search inside specific mailboxes or folders, select the *Search in* field and use the dialogue window to select the required containers.

The following search options are available:

- *Has words,* searches for mail items that have words or phrases entered into the field.
- *Doesn't have*, searches for items that do not have words or phrases entered into the field.
- *Has attachments*, will search for items with attachments.
- *From*, will search for keywords in *the From:* field.
- *To*, will search for keywords in the *To*: field.
- *Subject*, will search for keywords in the *Subject*: field.
- *Date range,* can be used to set a specific date range. A beginning and end dates must be set.

| Options Help<br>File                                                                                                    |                                                                                                    |                                                                          |                                                                                                    |                                                                                                    |                                                                                                    |
|----------------------------------------------------------------------------------------------------|----------------------------------------------------------------------------------------------------|--------------------------------------------------------------------------|----------------------------------------------------------------------------------------------------|----------------------------------------------------------------------------------------------------|----------------------------------------------------------------------------------------------------|
| <b>Exchange Granular Restore</b>                                                                                                    |                                                                                                    |                                                                          |                                                                                                    |                                                                                                    | <b>Backup</b>                                                                                                    |
|                                                                                                    |                                                                                                    |                                                                          | kina                                                                                                    | ∗ا هر                                                                                                    |                                                                                                    |
| Browse Search: king X                                                                                                    |                                                                                                    |                                                                          | Search in                                                                                                    | <b>Entire database</b>                                                                                                    | Destination                                                                                                    |
| <b>E-</b> Search: king<br>in-1 Alex Clark (57)<br>in The Andrew Wait (75)<br>in <b>College Andy Kort (57)</b><br>白 图 <b>Brian (55)</b><br>Calendar (7)<br>$\Box$ Inbox (48)<br><b>ED</b> Dalia (62)<br>由 图 <b>匀 John (64)</b><br>in The Juliet Capulet (64)<br>E Kyle Pakeman (62)<br>由 图 <b>4</b> Luise (58)<br>in Maria Woods (59)<br>in Michael (61)<br>in <b>El All</b> Richard (68)<br>Robert Rise (48)<br>由 图 <b>C</b> Romeo Montague (62)<br>in Rudy Raid (65)<br>in College Susane Tyler (63)<br>in Goodler (64) | Subject<br><b>Type</b><br>$\Box$<br>JAQUENETTA God bless the King KING What present ha<br>同業<br>KING Let fame that all<br>□■<br>KING PHILIP So by a roaring tempest on the flood A whole<br><b>THE REAL</b><br><b>KING JOHN To ELINOR So</b><br>同單<br>KING Charles I will play no more<br><b>The Second State</b><br>KING EDWARD Once more we<br>$\square$<br>The Beggar and the King<br>$\Box$<br>In the reign of king<br>$\Box$<br>In the ancient dominions of the king<br>$\square$<br>KING EDWARD Seize on the shame fac'd<br>$\square$<br>KING HENRY Master Lieutenant now<br>$\square$<br><b>KING HENRY My lords look</b><br>$\blacksquare$<br><b>KING HENRY See Buckingham Somerset</b><br>$\square$<br>KING HENRY How now What news Why com'st thou in<br>$\Box$<br>KING HENRY I muse my Lord of Gloucester is not come Ti<br>$\Box$<br>KING HENRY What tidings with our cousin Buckingham B<br>$\square$<br>KING HENRY For my part<br>$\square$<br>KING HENRY Have you perus'd the<br>EM<br>KING HENRY We charge you on allegiance to ourself To<br>$\Box$<br><b>PISTOL Qui va la KING</b><br>$\Box$<br>FRENCH KING Tis certain he hath pass'd the river Somme<br>$\Box$<br>KING HENRY Now sits the<br>$\square$<br><b>CLARENCE Doth the King call WARWICK</b> | State<br>◡<br>✓<br>✓<br>$\checkmark$<br>✓<br>ັ<br>✓<br>✓<br>$\checkmark$ | Has words: king<br>Doesn't have:<br>From:<br>To:<br>Subject:<br>Date range:<br><b>Robert Rise</b><br><b>Dalia</b><br><b>Andrew Wait</b><br>Susane Tyler<br>Maria Woods<br>Richard<br><b>Robert Rise</b><br>Richard | Has attachments<br>⊪<br>$\blacksquare$ $\blacktriangleright$ to:<br>Clear<br>Search<br>Romeo Montague; Michael; B<br>Romeo Monta John: Luise: Richard: Michael<br>Kyle Pakerman: Michael: Tim<br>Kyle Pakerman: Luise: Romeo<br>Romeo Monta Rudy Raid; Andrew Wait; Mar<br>Brian: Dalia: Andrew Wait: Ru<br>Romeo Monta Michael; Susane Tyler; Brian;<br>Dalia: Robert Rise: Tim Good<br>Brian<br>Maria Woods: Luise: Brian: R<br>Ĥх<br>Brian: Dalia: Andrew Wait: Ru | No Exchange server<br>attached.<br>Attach a server to enable<br>drag-and-drop injection of<br>messages and folders from<br>source mail store into live<br>Exchange. |
|                                                                                                    | $\square$<br>KING Now lords if God doth give successful end<br>$\Box$<br>KING Go call the Earls of Surrey and of Warwick; But ere t<br>$\square$<br>Doug Am gentlemen to ams for I have thrown A brave def<br>$\blacksquare$<br>King My blood hath been too cold and<br>Laer Where is this king?-<br><b>FINE PALLEMAN AND ARRAIGNMENT ARRA</b><br>$\leftarrow$<br>$\mathbb{N}$<br>of $1 \rightarrow \rightarrow 0$<br>Page<br>$\mathbf{1}$                                                                                                    | ✓<br>✓<br>✓<br>◡<br>ັ<br>$\overline{\phantom{a}}$                        | Susane Tyler<br>Dalia<br><b>Tim Goodler</b><br><b>Like</b>                                                                                                    | Romeo Monta John; Brian; Kyle Pakerman;<br>Juliet Capulet: Alex Clark: And<br>Kyle Pakeman Alex Clark: Andrew Wait: Dali<br><b>Brian</b><br>Brian<br>Phone: Marine Microsoft, August Mari<br>100<br>messages per page                                                                                                    |                                                                                                    |
| Completed                                                                                                    |                                                                                                    |                                                                          |                                                                                                    |                                                                                                    | Selected: 0 nodes, 0 items                                                                                                    |

**Figure 13: Exchange Granular Restore console - Search tab**

If a search does not match any items, review your search parameters and run another search.

Once you have located the mail items that you want to restore, select them using the tick box. Once you have selected an item to restore, the restore type icons in the menu will become active.

#### **Indexing Modes**

Database indexing can be disabled or cancelled via the *Options* menu. If indexing is disabled, a database search will not be possible. Two indexing modes are supported: Light and Full.

- Light indexing (default): Limits the searchable information to the following fields: *From, To, Subject, Date range*. A *To* field with a long recipients list and message bodies will not be indexed.
- Full indexing: This mode will take longer to index as it allows a search across the entire database.

### Step 3 - Perform the restore

Once you have located the required mail items, there are three ways they can be restored using Exchange Granular Restore: *Restore to original location, Restore to alternate location* and *Export to PST.* 

#### **Option 1: Restore to original location**

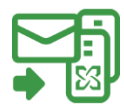

This option will restore the selected mail items back into their respective mailboxes on the original Exchange Server.

To perform the restore, follow the steps below:

#### a) Select the **Restore to original location** button.

A *Restore to original location* window will open. The domain name of the server running Exchange will be automatically detected if you are on the same domain.

b) If no Exchange Server was detected, manually fill in the *Server name* field and click *Reconnect*.

It is possible to restore data to someone else's mailbox using [Exchange Impersonation.](http://www.backupassist.com/education/resources/egr_impersonation.html) To do this, the current user credentials must have Exchange Impersonation access to the destination mailbox.

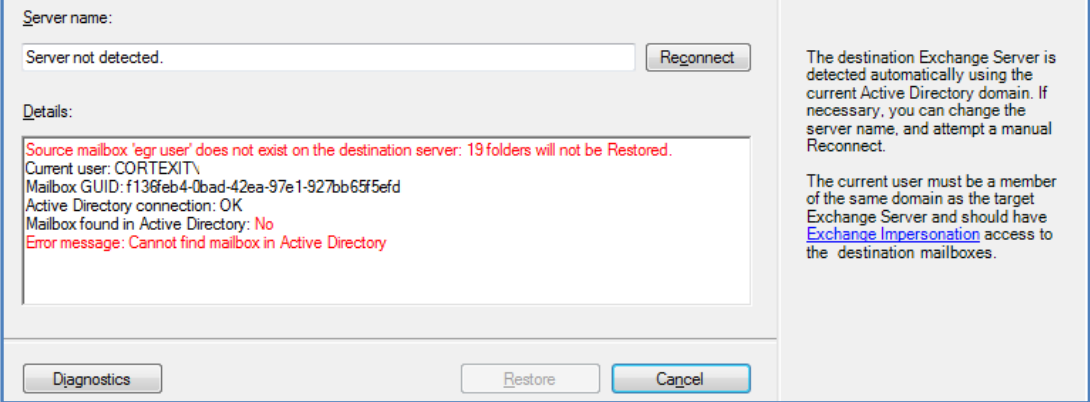

c) Select *Restore*, to begin the restore process.

A progress window will be displayed during the restore. The window shows the number of folders, messages and errors. You can enable and disable the progress window in the *Options* menu.

- The restore can be cancelled by clicking the *Cancel restore* button.
- The progress window can be reopened by clicking *Progress bar* on the status panel.
- Selected items will be copied into their original locations on the live Exchange Server. If selected items cannot be matched to a destination mailbox, they will not be restored.
- The destination Exchange Server is detected automatically using the current Active Directory domain. If necessary, you can change the server name and attempt a reconnect.

#### **Option 2: Restore to alternate location**

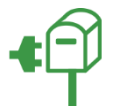

This option will restore the emails and mail items from the offline backup to a live Exchange database that is different to the one they were backed up from.

To perform the restore, follow the steps below:

#### a) Select the **Connect to Exchange Mailbox** button.

The *Connect to Exchange Mailbox* button will open the connection dialog box, which is used to provide the Exchange Server name and the authentication details (User logon) for a specific mailbox on that server. This authentication process can be repeated for additional mailboxes.

The *Restore to alternate location* button will become active when a connection has been made.

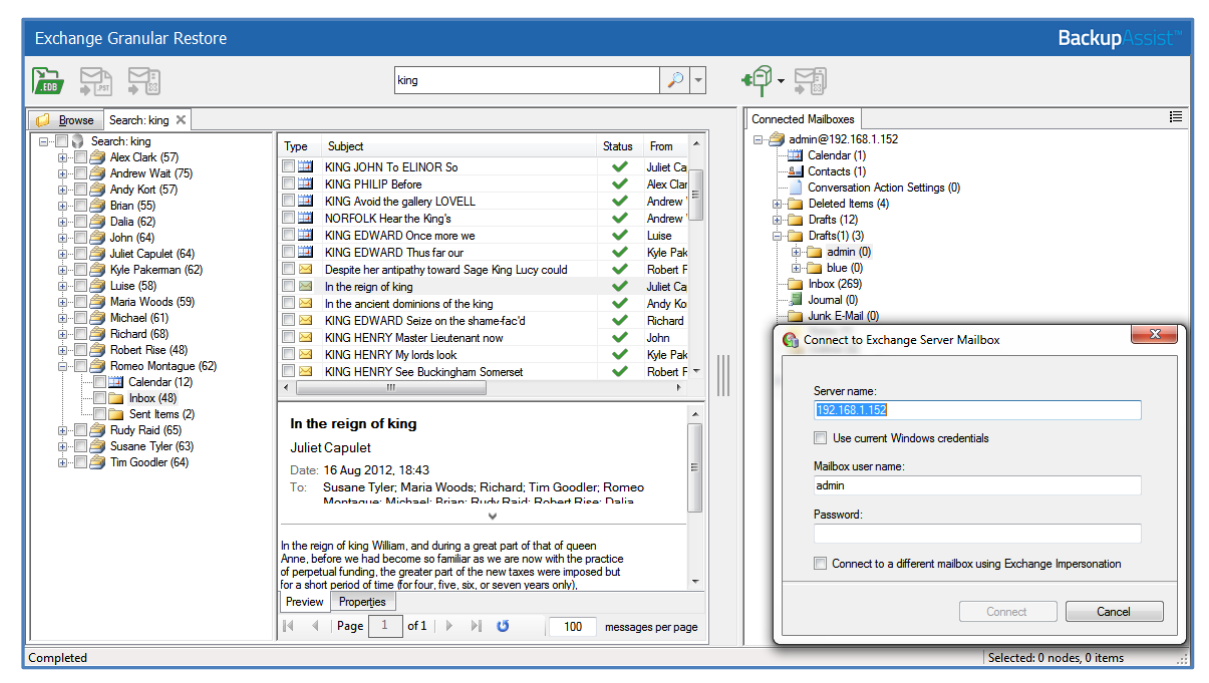

**Figure 14: Restore to alternate location – connection authentication**

Enter the following details into the connection dialog box:

- Server name Domain name Exchange Server or IP address
- Mailbox user name This will identify, authenticate and open the applicable mailbox.
- Password- The password for the applicable mailbox.

If *Use current Windows credentials* is selected, the existing user"s Windows password will be used.

If *Exchange Impersonation* is selected, enter the SMTP address of the mailbox that you want to connect to. Exchange impersonation must also be configured on the Exchange Server.

Once the connection has been made, the mailbox you have authenticated to will appear as a mailbox tree in a new pane called *Connected Mailboxes*. You can open a preview pane for the destination mailbox tree by selecting the *Show item list and preview* icon (CTL+R), to the right of the *Connected Mailboxes* pane.

#### b) **Restore mail items to an alternate location**

There are two ways to restore mail items to the alternate location: drag and drop and the *Restore to alternate location* button.

#### **Drag and drop**

Drag and drop mail items from the EDB database backup, into the live Exchange mailbox that you have connected to.

- The hierarchy of the data being dragged will be recreated inside the destination folder.
- You can create a new folder in the live mailbox by right clicking the mailbox or a folder. Note, you cannot delete or rename a folder once it has been created.

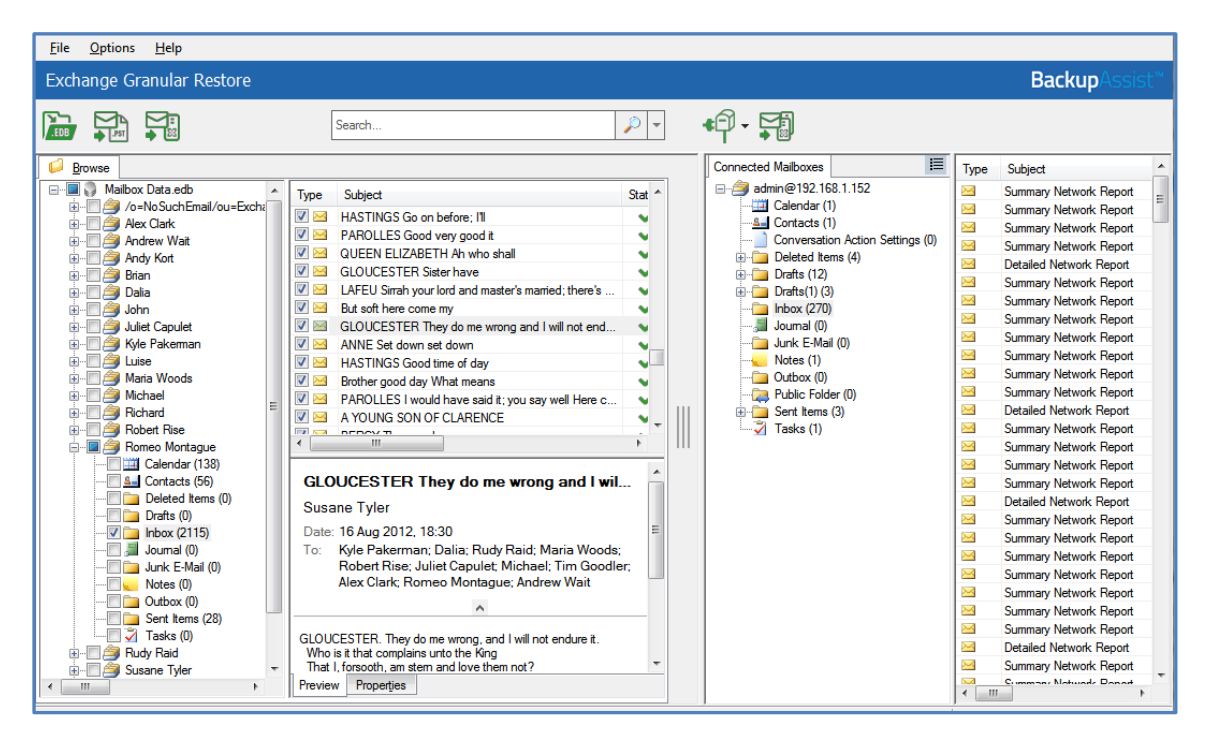

#### **Restore to alternate location** button

Click the check-box next to items that you want to restore and select the *Restore to alternate location* button. A dialog box will open and allow you to select a destination folder on one of the connected mailboxes. Make your destination selection and select *OK* to begin the restore

- The data hierarchy will be restored automatically.
- The root of hierarchy is the closest common parent item.

#### **Source mail items and destination folder compatibility**

Not all types of mail items can be restore to all types of destinations folders. The following table shows the compatibility matrix of source mail item types and destination directories.

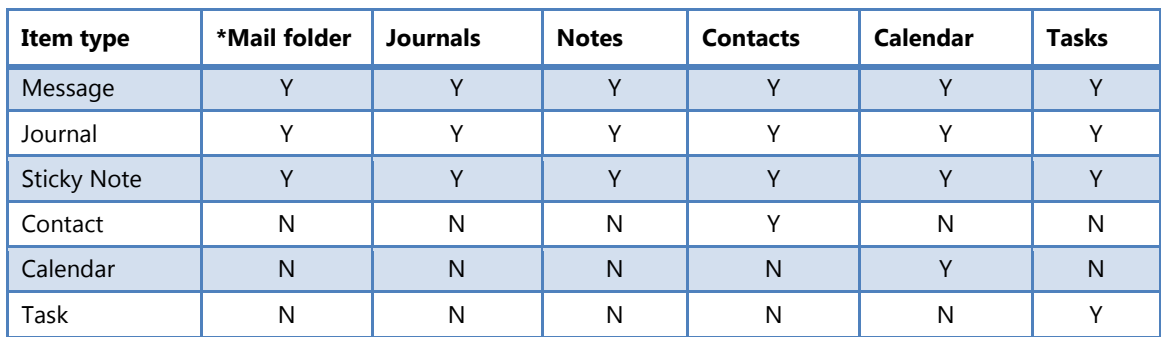

\* The *Mail folder* includes Deleted Items, Drafts, Inbox, Junk, Outbox and Sent.

If some or all of the selected items cannot be restored (using drag and drop or clicking the *Restore to alternate location* button) to the destination folder, then an error message will be displayed.

#### **Option 3: Export to PST**

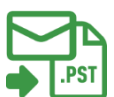

Export to PST will save your selected data in a PST file, which can be opened by outlook to access the mail items.

To perform the export, follow the steps below:

#### a) **Confirm the Personal Storage Table (PST) format**

You can choose *Unicode* or *ANSI* encoding for the PST output file using the *Options* menu.

The *Exchange Granular Restore* console exports each mailbox into a separate .pst file named: "Restore NNN <Mailbox Name>[ VVV]. pst", where NNN is the current recovery session identifier and VVV is the volume number, in case the PST file has to be written in more than one volume.

With large exports, there can be more than one PST file. Additional files are created automatically when the file size limit is reached. The size limit depends on the output file encoding.

- For ANSI PST files, the size limit is 1 GB.
- For Unicode PST files, the size limit is 10 GB.
- A maximum of 15,000 messages can be restored into the PST file.
- When this limit is reached, an additional PST file is created.

#### b) **Select the ,** *Export to PST* **button**

This button will become active once the mail items have been selected.

#### c) **Select the destination.**

You will be asked to select a folder or create a new folder. After selecting the new or existing folder, the export will begin.

You will be shown a progress window during the export. The window shows the number of saved mailboxes, folders and messages. The export can be cancelled by clicking the *Stop Export* button. If you close the progress window, it can be opened again by clicking the status panel"s progress bar.

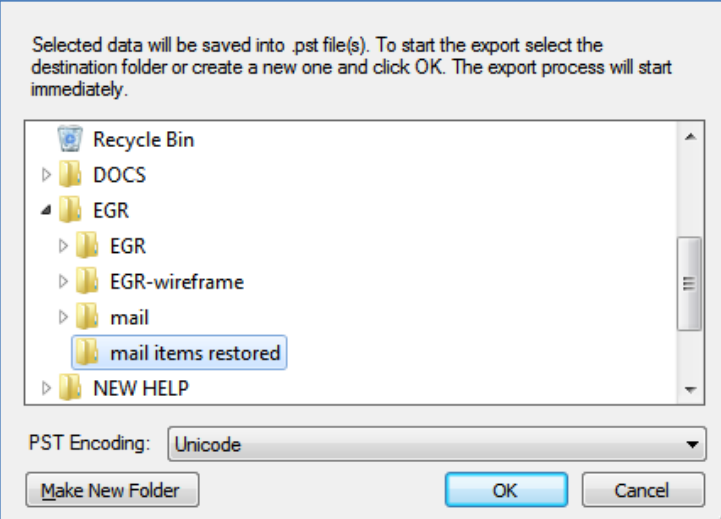

The items selected (even if you only selected one item) will be exported as a PST file.

#### d) **Open the exported mail items in Outlook.**

- 1. Click *File > Open* and choose *Open Outlook Data File*.
- 2. Browse to the PST file that was exported, then select it and click *OK*.
- 3. The PST file will appear in Outlook as a container.

| 図に<br>Outlook Today - Microsoft Outlook          |                                                    |                                                            |                                                                                                    |                                  |  |  |  |  |  |
|--------------------------------------------------|----------------------------------------------------|------------------------------------------------------------|----------------------------------------------------------------------------------------------------|----------------------------------|--|--|--|--|--|
| Send / Receive<br>File<br>Home<br>Folder<br>View |                                                    |                                                            |                                                                                                    |                                  |  |  |  |  |  |
| Save As<br>u.<br>Save Attachments<br>Info        | പ<br>(2000000000<br><b>HELL BE</b><br><b>HINIL</b> | Open Calendar<br>Open a calendar file in Outlook           | O Open Outlook Data File<br>Documents ><br>Search Documents<br>$+$<br>$\mathbf{v}$ .<br><b>BEE</b><br>New folder<br>Organize $\blacktriangledown$                                                                                                    | $\mathbf{x}$<br>م<br>$\circledR$ |  |  |  |  |  |
| Open                                             |                                                    | Open Outlook Data File<br>Open an Outlook data file (.pst) | Recent Places<br>$\blacktriangle$<br><b>Documents library</b><br>Arrange by: Folder ▼<br>Includes: 2 locations<br>Libraries                                                                                                    |                                  |  |  |  |  |  |
| Print                                            |                                                    |                                                            | Date modified<br>Name<br>Documents                                                                                                    | T <sup>A</sup>                   |  |  |  |  |  |
| Help                                             |                                                    |                                                            | Recovery 001 - Juliet Capulet<br>8/24/2012 2:22 PM<br>Nusic                                                                                                    |                                  |  |  |  |  |  |
| a<br>Options                                     |                                                    |                                                            | Recovery 002 - Andrew Wait<br>8/24/2012 2:18 PM<br>E<br>Pictures                                                                                                    |                                  |  |  |  |  |  |
|                                                  |                                                    |                                                            | Recovery 002 - Susane Tyler<br>8/24/2012 2:18 PM<br><b>N</b> Videos                                                                                                    |                                  |  |  |  |  |  |
| $\mathbf{E}$ Exit                                |                                                    |                                                            | Recovery 002 - Kyle Pakerman<br>8/24/2012 2:18 PM<br><sup>1</sup> Recovery 002 - Andy Kort<br>8/24/2012 2:18 PM<br>Computer<br>Recovery 002 - SystemMailbox(78d3a78c-3e71-42c9-a8<br>8/24/2012 2:18 PM<br>Local Disk (C:)<br>Recovery 002 - Rudy Raid<br>8/24/2012 2:17 PM<br>Local Disk (D:)<br>all no concernant in the constant<br><b>DIDAIT CEOCLACLO</b><br>$\Box$ Local Disk (E:)<br>m.<br>Outlook Data File<br>File name: Recovery 001 - Juliet Capulet<br>$\blacksquare$<br>OK<br>Tools<br>Cancel |                                  |  |  |  |  |  |

**Figure 15: Opening an exported PST file in outlook**

#### e) **Restore the exported items to the Exchange Server.**

Items extracted from an offline Exchange mail store can be restored to a live server. Make sure you have Microsoft Outlook and access to the mailbox that you want to restore the mail items into.

- 1. Open the PST file that contains the exported mail items.
- 2. Open the mailbox that you need to import the data into.
- 3. Drag-and-drop the item them back into their original folders. They will be automatically synchronized with the live Exchange Server database.

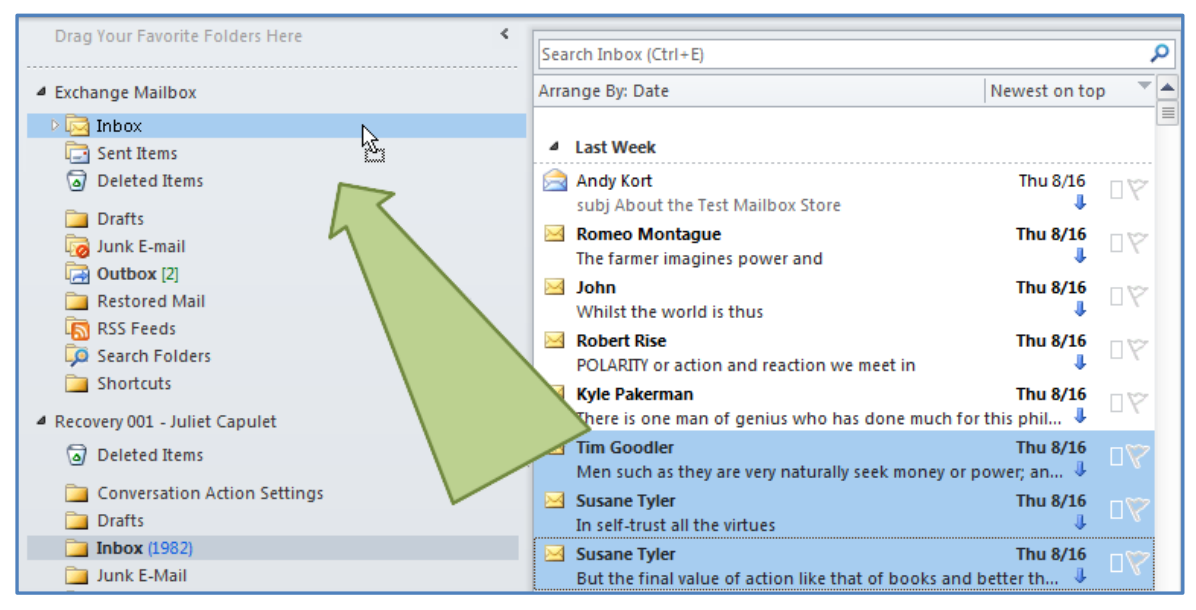

**Figure 16: Restoring a PST file to an Exchange Server.**

# <span id="page-22-0"></span>8. Exchange Server backup management

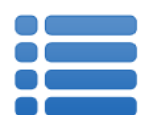

Once you have created a backup job, you can modify the settings and access advanced configuration options using the *Manage* menu.

To access the backup management screen:

- 1. Select the BackupAssist, **Backup tab.**
- 2. Select **Manage** from the top menu. A list of all backup jobs will be displayed.
- 3. Select the backup job you want to modify, and select **Edit.**
- 4. Select the required configuration item on the left. Key configurations are described below.

To learn more about the backup management options, see the **Backup tab whitepaper.** 

## Examining backup logs

Once the backup completes, you should examine the backup report to make sure your Exchange Server was backed up successfully.

- 1. Select *Reports* from the Backup tab menu and double-click the applicable report in the list.OR Select the *Report* button displayed on the *Monitor* screen once the backup has completed.
- 2. Once the report has been opened, scroll down to the Exchange Server backup report section.

For VSS application backup jobs, the report will include a VSS application backup report. When backing up Exchange databases using the VSS writers option, a section within the backup report will outline whether BackupAssist was able to backup the databases consistently. Any errors that relate to the Exchange database integrity check will be listed in this section of the report.

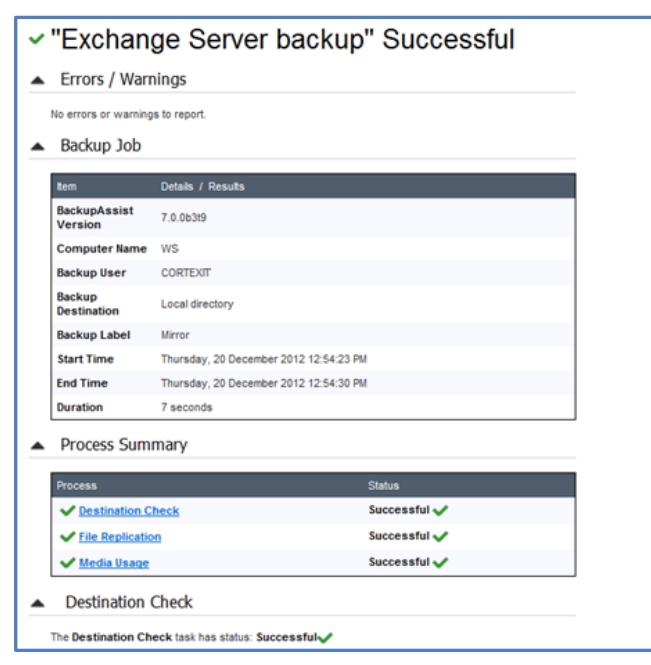

**Figure 17: Exchange Server backup report**

The Exchange System Manager will also indicate when the last full backup occurred on Exchange. This can be viewed in the general tab of the mailbox data properties.

# 9. Support and Resources

# Contacting Technical Support

Should you have any questions regarding either BackupAssist or File Protection, please email [support@backupassist.com](mailto:support@backupassist.com) and we will respond to you as soon as possible.

Similarly, if you have any suggestions for additional functionality in BackupAssist, or new products or add-ons, please also forward your feedback to [support@backupassist.com](mailto:support@backupassist.com)

### Learn more – The Welcome Screen

Each tab in BackupAssist includes a "Learn More" link on the tab"s **Home** page.

For example, selecting the *Learn more about Backup* link will open the **Welcome Screen** with the Backup introduction selected. This screen provides an overview of the tab's functions and features, and links to documentation and resources.

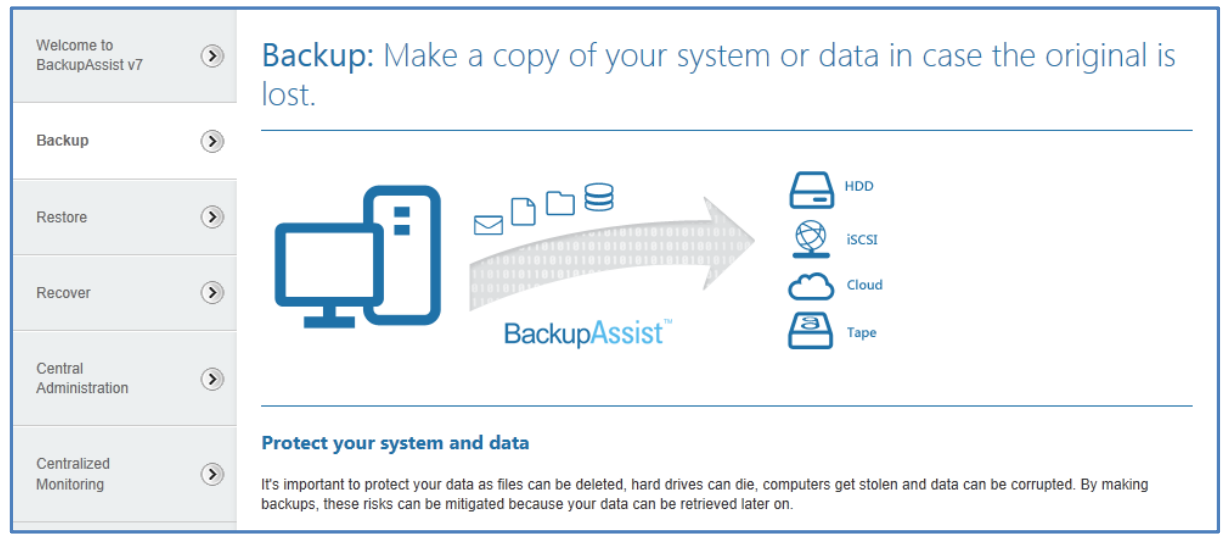

**Figure 18: Backup tab – Welcome Screen**